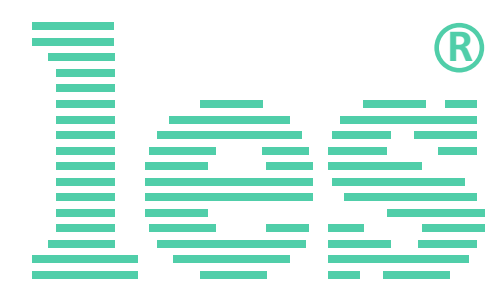

## **16-ти канальный релейный коммутатор CVBS, 3G/HD/SD-SDI и DVB-ASI**

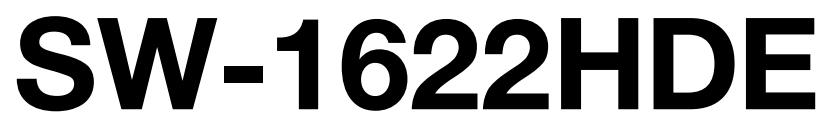

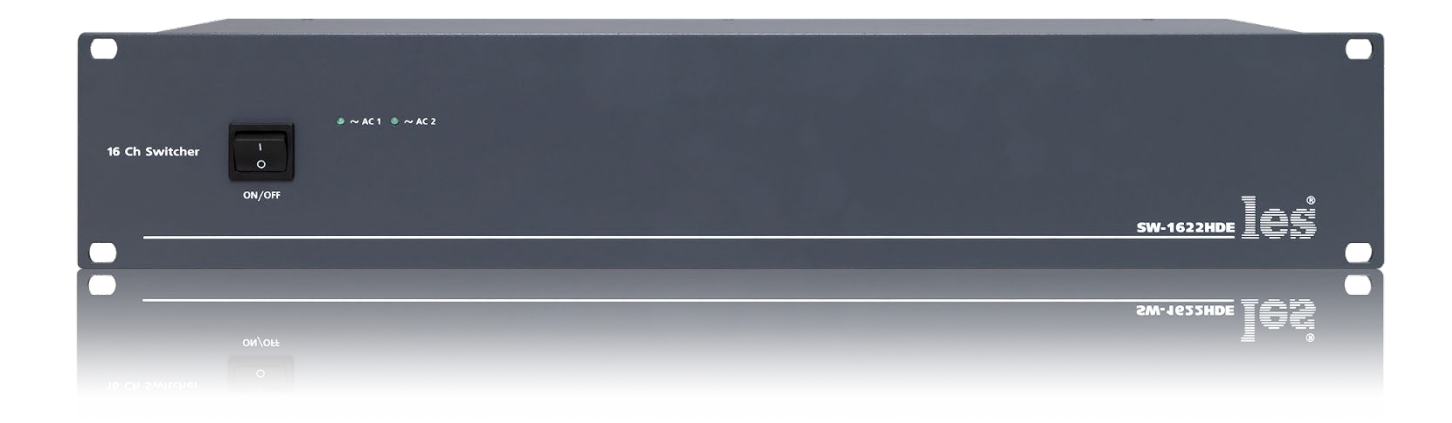

## РУКОВОДСТВО ПОЛЬЗОВАТЕЛЯ

Перед эксплуатацией аппарата внимательно прочтите данное руководство и сохраните его для дальнейшего использования.

> © ООО «ЛЭС-ТВ» (Лабораторные Электронные Системы) 117246, Г. Москва, Научный проезд, дом 20, стр. 2. +7 (499) 995-05-90, [info@les.ru,](mailto:info@les.ru) [www.les.ru](http://www.les.ru/)

# Безопасность

- Для снижения риска возникновения пожара или удара электрическим током:
	- o Не подвергайте данное оборудование воздействию дождя и влаги;
	- o Используйте и храните его только в сухих местах;
	- o Держите оборудование на безопасном расстоянии от любых жидкостей. Не помещайте ёмкости с жидкостью на оборудование;
	- o Используйте только рекомендуемые дополнительные принадлежности.
- Для чистки корпуса используйте сухую или слегка влажную салфетку. Не пользуйтесь растворителями, не допускайте попадания внутрь корпуса влаги, кислот и щелочей.
- Для снижения риска поражения электрическим током - не снимайте крышку изделия. Внутри устройства нет деталей, подлежащих обслуживанию пользователем. Все необходимые органы управления и коммутационные разъёмы вынесены на переднюю и заднюю панели. При необходимости ремонта - обратитесь к производителю либо поставщику оборудования.
- Если не указано особо, оборудование должно эксплуатироваться в диапазоне температур от  $+5$  до  $+40$  °С, относительной влажности не более 70  $\pm$  15 % и отсутствии постоянной вибрации.
- Не подвергайте прибор воздействию избыточного тепла и влажности. После транспортировки при минусовой температуре, перед включением в сеть, необходимо дать устройству прогреться при комнатной температуре в течение 2 - 3 часов.
- Данное оборудование предназначено для использования только квалифицированным персоналом.
- Разъёмы шнура электропитания всегда должны быть в рабочем состоянии. Для полного отключения устройства от сети переменного тока - отсоедините шнур электропитания.
- Используйте поставляемый 3-х жильный кабель электропитания, соответствующий рабочему напряжению и потребляемой мощности электроприбора, обеспечивающий подключение заземляющего контакта прибора к защитной земле РЕ.
- Во всех случаях корпус оборудования должен быть заземлён.
- Этот продукт имеет маркировку ЕАС и соответствует требованиям технических регламентов Таможенного союза:
	- o «Электромагнитная совместимость технических средств» (ТР ТС – 020 – 2011);

<sup>&</sup>quot;О безопасности низковольтного оборудования" (ТР ТС - 004 - 2011).

# <span id="page-2-0"></span>Оглавление

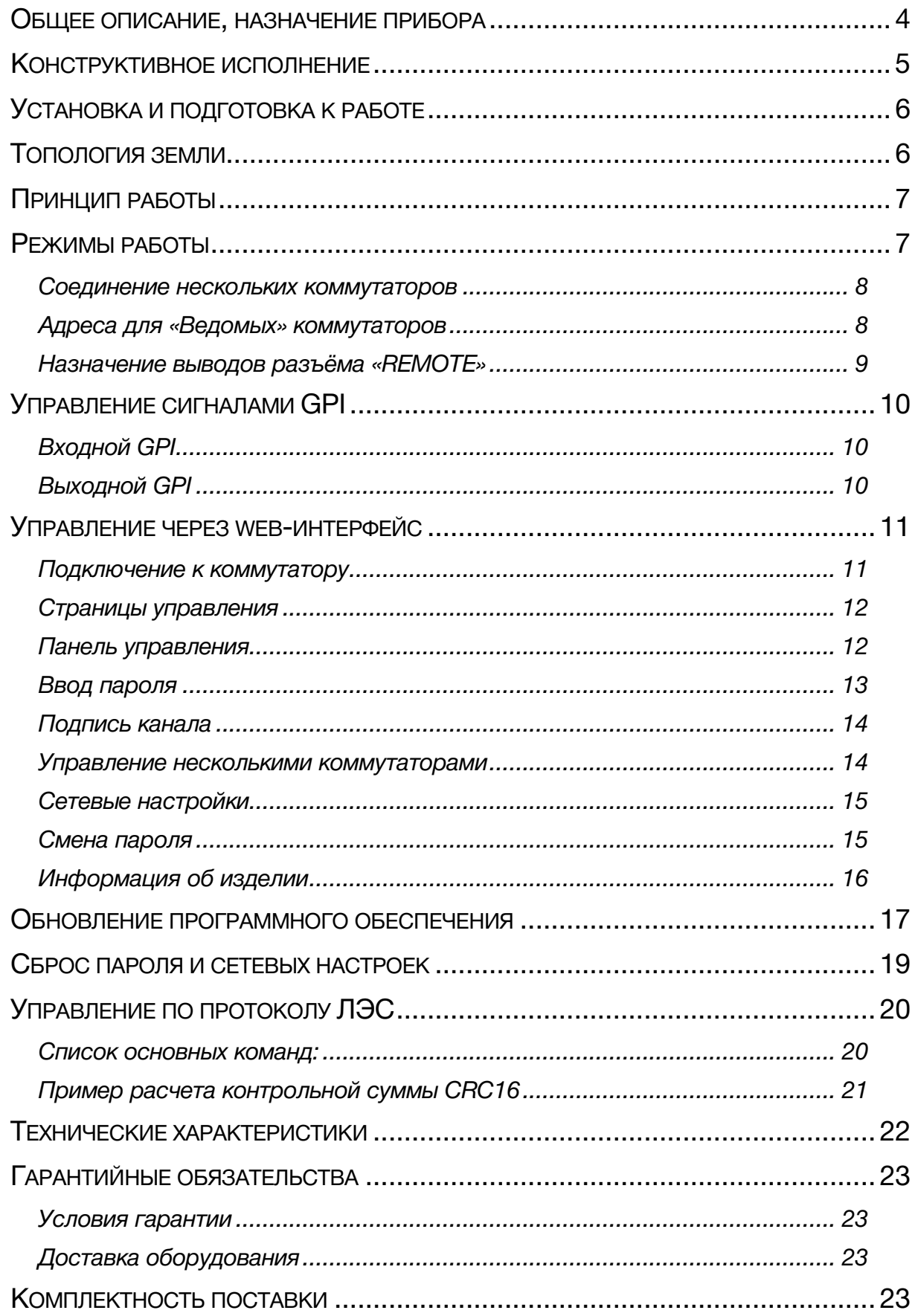

## <span id="page-3-0"></span>ОБЩЕЕ ОПИСАНИЕ, НАЗНАЧЕНИЕ ПРИБОРА

SW-1622HDE (ведущий) - предназначен для обеспечения управляемого обхода 16-ти независимых трактов. Коммутационным элементом являются радиочастотные реле, обеспечивающие высокие параметры тракта в диапазоне до 5 ГГц, что позволяет коммутировать композитные аналоговые и последовательные цифровые форматы (PAL, SECAM, 3G/HD/SD-SDI, DVB-ASI).

Коммутатор может управлять группой от 1 до 4-х аналогичных (SW-1622HDE) ведомых коммутаторов, подключаемых к ведущему по интерфейсу RS-485. Задание режима «Ведущий» или «Ведомый» производится при помощи DIP-переключателя, расположенного на задней панели.

Ведущий коммутатор имеет энергонезависимую память, с помощью которой восстанавливается текущая конфигурация при выключении и последующем включении питания. Управление коммутатором осуществляется по сети Ethernet через web-интерфейс или внешним сигналом GPI.

#### **Внимание!**

*Производитель оставляет за собой право вносить изменения в конструкцию и схемотехнику прибора, не влияющие на его функциональные свойства.*

# <span id="page-4-0"></span>КОНСТРУКТИВНОЕ ИСПОЛНЕНИЕ

Релейный коммутатор SW-1622HDE выполнено в 19" корпусе высотой 2RU и глубиной 123 мм, имеет крепёжные отверстия для установки в телекоммуникационную стойку.

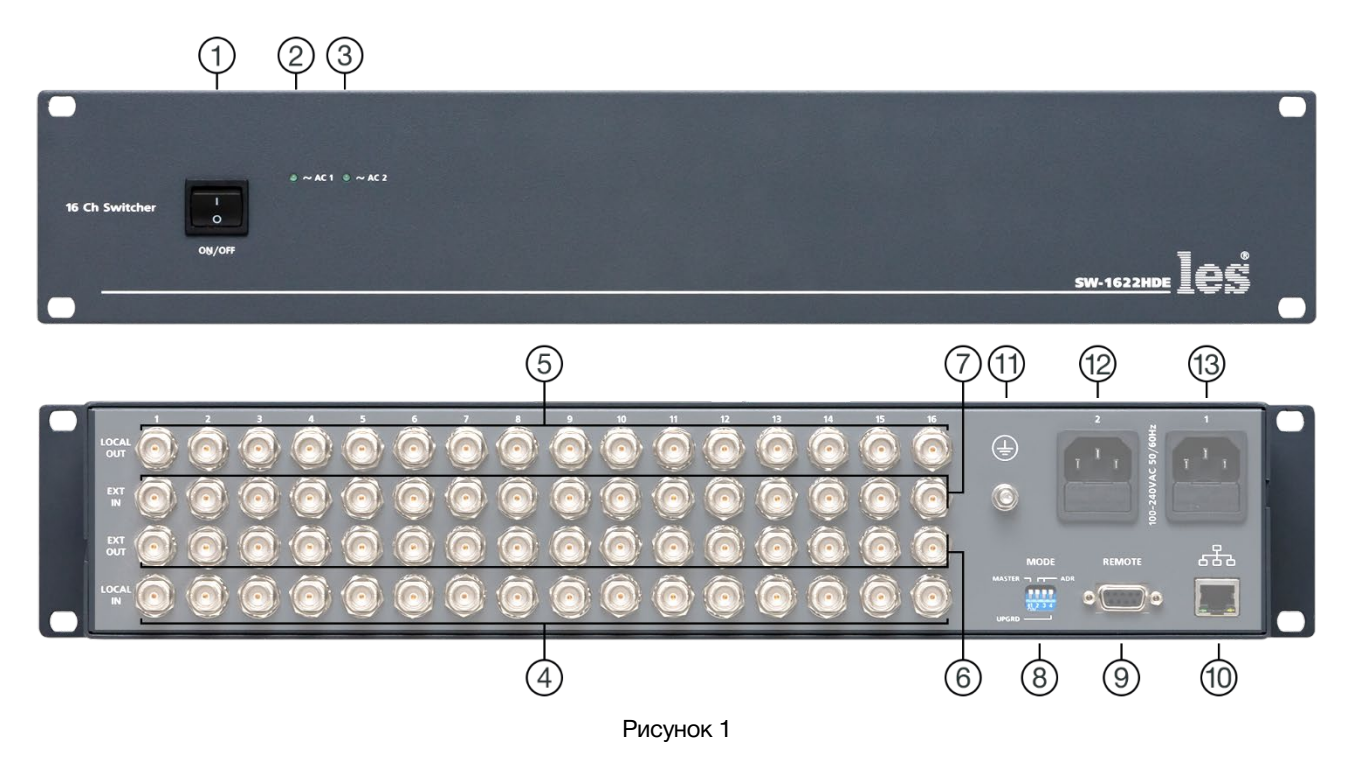

- **1. Кнопка «ON/OFF»** Выключатель сетевого питания;
- **2. Светодиодный индикатор «~AC1»** Показывает наличие напряжения на выходе первого блока питания;

#### **3. Светодиодный индикатор «~AC2»**

Показывает наличие напряжения на выходе второго блока питания;

#### **4. Разъёмы «LOCAL IN»**

16 входных разъёмов BNC. Используются для приёма сигнала от устройства обработки;

#### **5. Разъёмы «LOCAL OUT»**

16 выходных разъёмов BNC. Используются для подачи сигнала на устройство обработки;

#### **6. Разъёмы «EXT OUT»**

16 выходных разъёмов BNC. Основные выходы коммутатора;

#### **7. Разъёмы «EXT IN»**

16 входных разъёмов BNC. Основные входы коммутатора;

#### **8. Переключатель «MODE»**

4-х позиционный DIP-переключатель. Предназначен для установки режимов работы коммутатора;

#### **9. Разъём «REMOTE»**

Разъём DB9F, предназначен для подключения ведомых коммутаторов к основному;

#### **10. Разъём «ETHERNET»**

Предназначен для подключения коммутатора к сети Ethernet;

#### **11. Клемма «GND»**

Предназначена для подключения к контуру защитного заземления;

#### **12. Разъём «100-240VAC 50/60Hz 2»**

Разъём IEC C14, предназначен для подключения линии электропитания ко второму блоку питания;

#### **13. Разъём «100-240VAC 50/60Hz 1»**

Разъём IEC C14, предназначен для подключения линии электропитания к первому блоку питания.

# <span id="page-5-0"></span>УСТАНОВКА И ПОДГОТОВКА К РАБОТЕ

1. Расположите прибор в удобном для работы месте. На передней панели корпуса имеются крепёжные отверстия для установки его в стандартной 19" телекоммуникационной стойке.

#### Внимание!

Прибор имеет большой вес – 4 кг. и к нему может быть подключено более 60-ти сигнальных кабелей. Всё это создаёт большое усилие передаваемое на лицевую панель. Устанавливайте коммутатор в стойку только на опорные уголки или поперечные поддерживающие планки. Крепление коммутатора только за лицевую панель может привести к деформации корпуса и как следствие к поломке устройства!!!

- 2. Подключите клемму сигнального заземления, расположенную на задней стенке, к общей шине заземления.
- 3. Подключите к входным и выходным разъёмам внешние устройства.
- 4. Подключите ведомые коммутаторы (если они используются) к ведущему через разъёмы «Remote», назначение выводов разъёма смотрите в Приложении.
- 5. Проверьте правильность заземления других устройств тракта, которые подключаются к коммутатору.
- 6. Подключите сетевые шнуры к трёхпроводной розетке 230 В. Обратите внимание на то, что третий провод сетевого шнура используется для заземления корпуса (защитное заземление), которое рекомендуется делать единым для всего комплекса аппаратуры.
- 7. Включите питание прибора кнопкой «ON/OFF», загорятся индикаторы сетевого питания « $\sim$ АС1» и « $\sim$ АС2».

# <span id="page-5-1"></span>Топология земли

Земли входных и выходных разъёмов соединены вместе и присоединены к общему проводу блоков питания, защитной и сигнальной земле модуля. Корпус прибора, сигнальная земля и защитная земля (третий провод сетевого шнура) соединены вместе на клемме заземления.

## <span id="page-6-0"></span>ПРИНЦИП РАБОТЫ

Входной сигнал каждого канала, приходящий на разъем «EXT IN», направляется напрямую на выход - разъем «EXT OUT». По команде оператора или внешнего GPI, сигнал со входа «EXT IN» направляется к внешнему устройству обработки через разъем «LOCAL OUT», а с устройства обработки - через разъем «LOCAL IN» – на разъем «EXT OUTPUT». При пропадании сетевого питания или после повторной команды оператора, входной сигнал с разъёма «EXT IN» подаётся напрямую на выход «EXT OUT», обходя устройство обработки.

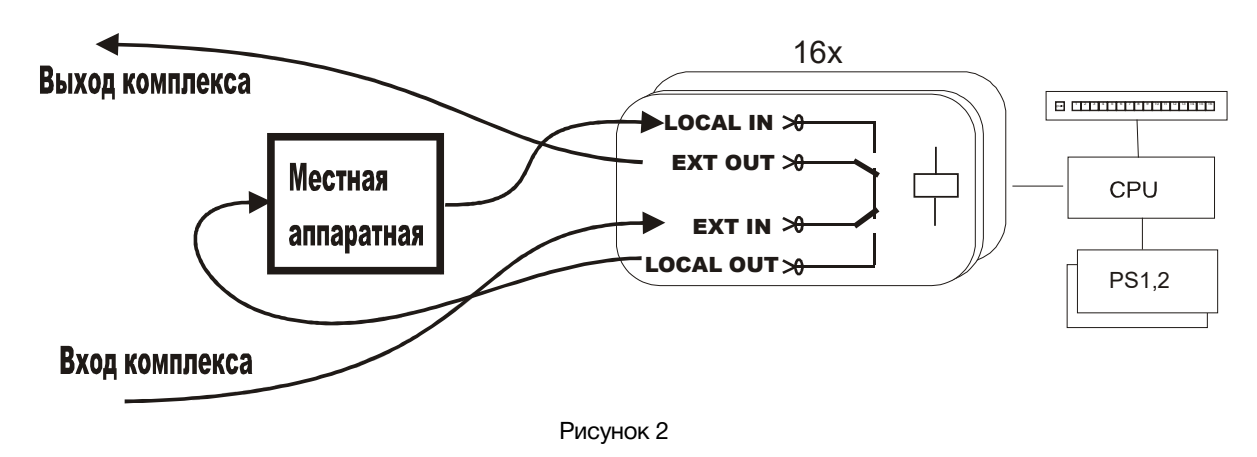

## <span id="page-6-1"></span>РЕЖИМЫ РАБОТЫ

Коммутатор SW-1622HDE может работать в двух режимах:

- 1. Ведущий;
- 2. Ведомый.

Режим работы задаётся первым движком «MASTER» DIP-переключателя «MODE». Переключатель расположен на задней панели коммутатора.

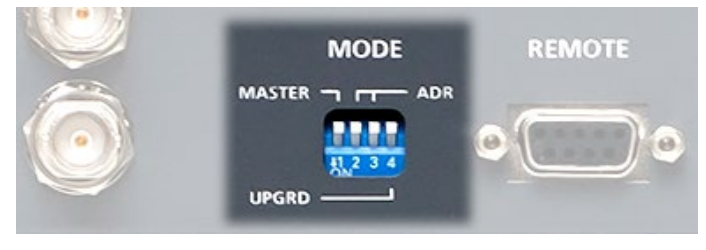

Рисунок 3

При положении движка «MASTER» вверх - коммутатор работает в режиме «Ведомый», вниз – «Ведущий».

#### **Внимание!**

*В режиме работы «Ведомый», подключение к коммутатору по сети Ethernet невозможно, всё управление происходит через ведущий коммутатор.*

### <span id="page-7-0"></span>СОЕДИНЕНИЕ НЕСКОЛЬКИХ КОММУТАТОРОВ

К одному ведущему коммутатору можно подключить до 4-х ведомых.

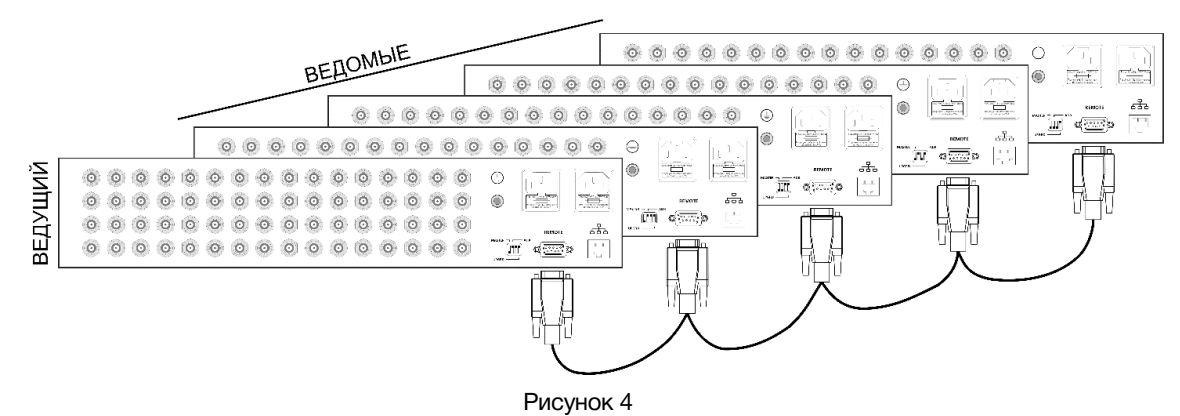

Соединение коммутаторов производится через разъём «REMOTE», расположенный на задней панели.

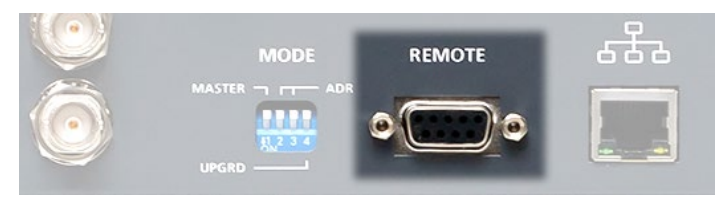

Рисунок 5

Ведомые коммутаторы получают команды от ведущего и сообщают ему своё состояние по протоколу RS-485.

Ведущий коммутатор имеет энергонезависимую память, с помощью которой восстанавливается текущая конфигурация при выключении и последующем включении питания.

Для распознавания ведомых коммутаторов им присваиваются адреса, которые задаются при помощи DIP-переключателя «MODE» 2-м и 3-м движками «ADR».

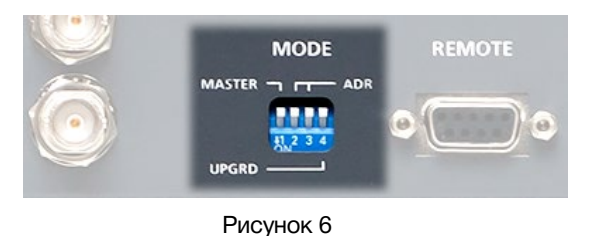

<span id="page-7-1"></span>АДРЕСА ДЛЯ «ВЕДОМЫХ» КОММУТАТОРОВ

Чтобы перевести коммутатор в режим «Ведомый» - переведите первый движок «MASTER» DIP-переключателя «MODE» в верхнее положение.

При помощи второго и третьего движков «ADR» выставьте адрес для коммутатора.

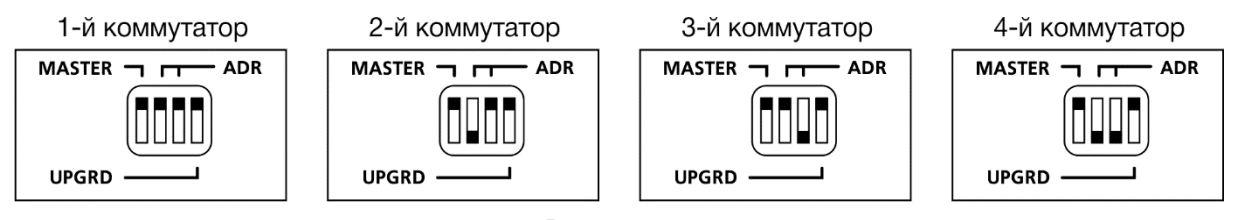

Рисунок 7

## <span id="page-8-0"></span>НАЗНАЧЕНИЕ ВЫВОДОВ РАЗЪЁМА «REMOTE»

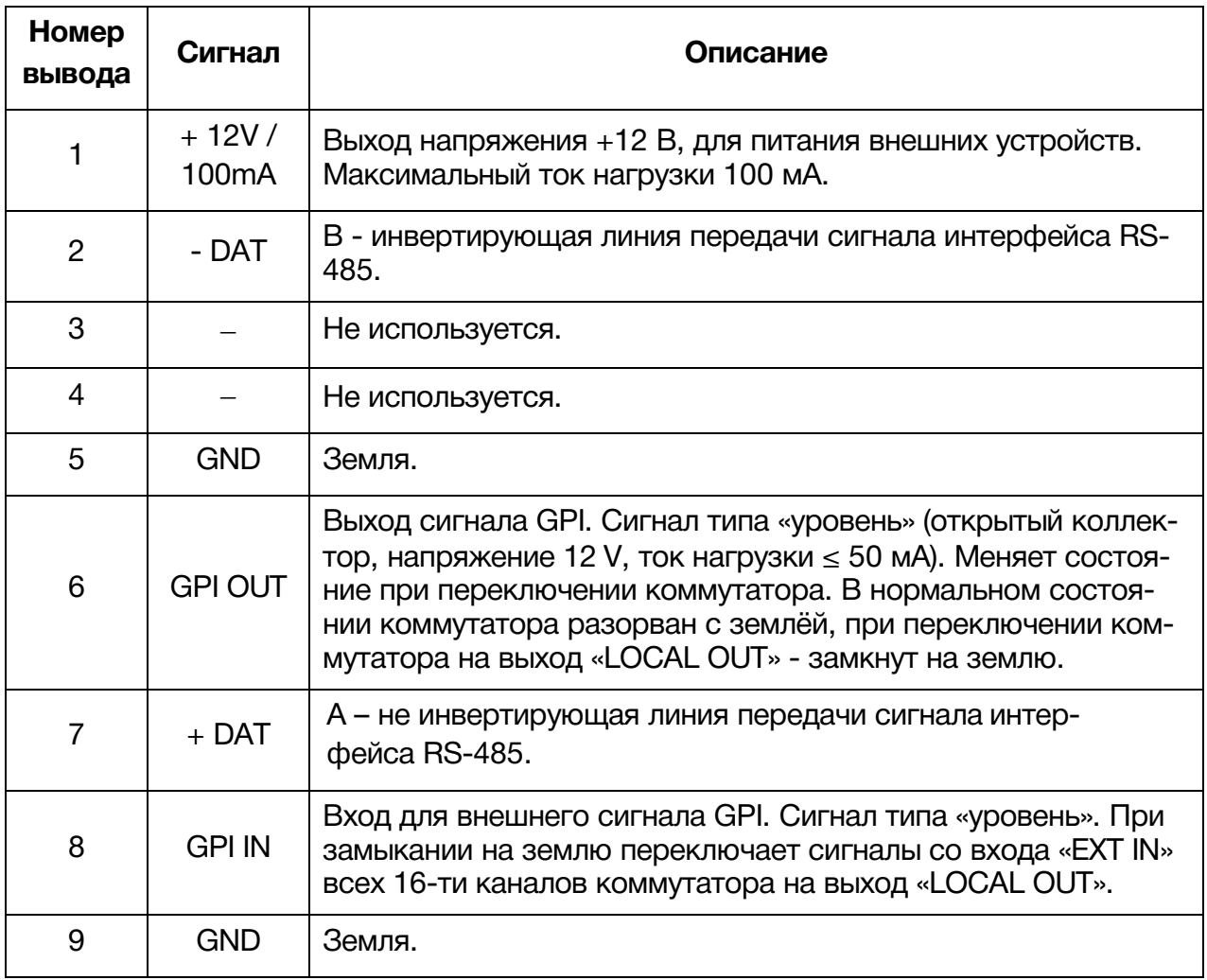

Таблица 1

#### **Внимание!**

*При соединении 2-х и более коммутаторов кабелем RS-485, соедените параллельно контакты 2, 5, 7, 9 у разъёмов DB9.*

*Распаивайте только те контакты, которые относятся к протоколу RS-485: 2 (-DAT), 5 (GND), 7 (+DAT), 9 (GND).*

# <span id="page-9-0"></span>УПРАВЛЕНИЕ СИГНАЛАМИ GPI

Управление коммутатором производится только удалённо, сигналами GPI или по сети Ethernet через web-интерфейс.

Коммутатор имеет один вход и один выход для сигнала GPI. Выход реализован по типу открытый коллектор. Вход и выход работают с сигналами типа «уровень» («level»).

## <span id="page-9-1"></span>ВХОДНОЙ GPI

Входной сигнал GPI используется для одновременного переключения *ВСЕХ* каналов коммутатора независимо от установленного до этого состояния.

Тип входного GPI – уровень. Источниками сигналов могут быть как системы управления или автоматизации, так и внешние пульты управления (например LES [KR-11C\)](http://les.ru/catalog/paneli-upravleniya-obshchego-naznacheniya/kr-11c/).

## <span id="page-9-2"></span>ВЫХОДНОЙ GPI

Выходной сигнал используется для подачи информации о состоянии коммутатора на внешние системы индикации. Тип выходного сигнала «уровень» (замыкание на землю), открытый коллектор (напряжение 12 V, ток нагрузки ≤ 50 мА).

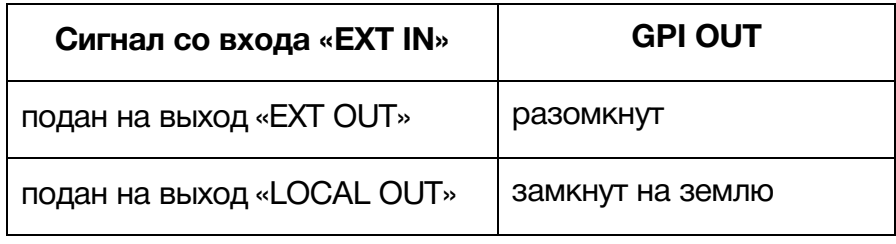

Таблица 2

#### **Внимание!**

*Выходной GPI срабатывает только при переключении коммутатора от внешнего сигнала GPI. При управлении через web-интерфейс выходной GPI всегда разомкнут с землёй.*

## <span id="page-10-0"></span>УПРАВЛЕНИЕ ЧЕРЕЗ WEB-ИНТЕРФЕЙС

### <span id="page-10-1"></span>ПОДКЛЮЧЕНИЕ К КОММУТАТОРУ

При первом включении коммутатора или после перевода его к заводским настройкам (см. раздел «Сброс пароля и сетевых настроек») он имеет IP-адрес: 192.168.0.5.

#### Внимание!!!

Необходимо чтобы персональный компьютер находился в той же подсети что и коммутатор. 192.168.0.1/254.

Запустите web-браузер на вашем ПК.

#### Внимание!!!

Для корректной работы пользуйтесь программами Chrome, Firefox или Opera. Не рекомендуется использовать Microsoft Internet Explorer и Microsoft Edge.

В адресной строке браузера введите IP-адрес коммутатора и нажмите клавишу «Enter», откроется страница управления «Панель управления».

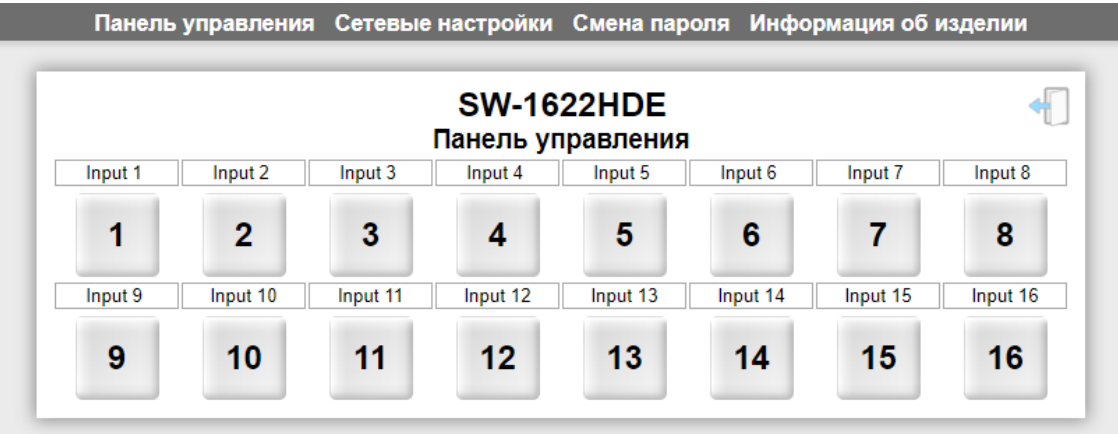

Рисунок 8

## <span id="page-11-0"></span>СТРАНИЦЫ УПРАВЛЕНИЯ

В верхней части web-интерфейса расположены закладки страниц управления. Наведите курсор мышки на нужную закладку (выбранная закладка изменит цвет, кликните по ней – откроется соответствующая страница:

Сетевые настройки Смена пароля Информация об изделии

Рисунок 9

Для управления коммутатором и его настройками имеется четыре страницы:

- «Панель управления» страница с кнопками для переключения входов;
- «Сетевые настройки» прописываются настройки для сети Ethernet;
- «Смена пароля» страница для изменения пароля;
- «Информация об изделии» на странице отображается основная информация о коммутаторе: модель, дата производства, версия ПО, серийный номер и т.д.

## <span id="page-11-1"></span>ПАНЕЛЬ УПРАВЛЕНИЯ

Страница «Панель управления» является стартовой.

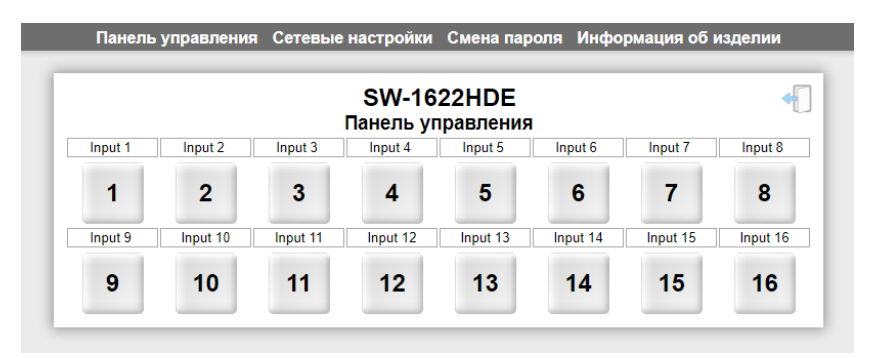

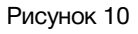

На этой странице производится ручное поканальное переключение выходов коммутатора.

По умолчанию сигнал со входа «EXT IN», направляется на выход «EXT OUT». В этом состоянии кнопки в интерфейсе управления имеют серый цвет.

При нажатии на кнопку нужного канала сигнал со входа «EXT IN» направится к внешнему устройству обработки через выход «LOCAL OUT», а с устройства обработки - через вход «LOCAL IN» на выход «EXT OUT». Кнопка поменяет свой цвет на зелёный.

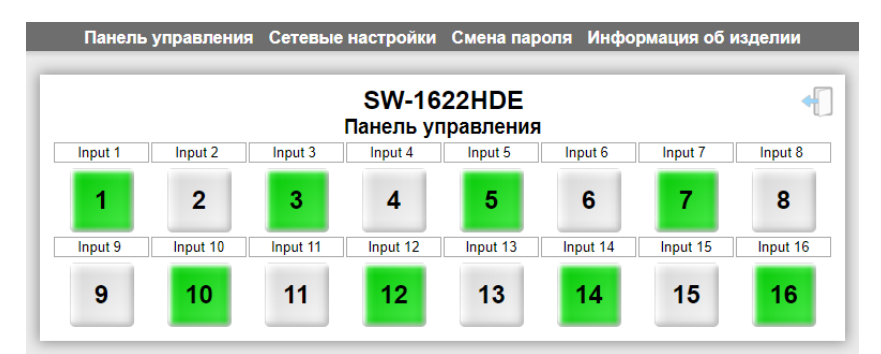

Рисунок 11

## <span id="page-12-0"></span>ВВОД ПАРОЛЯ

При первом изменении любых параметров в сессии, система попросит вас ввести пароль.

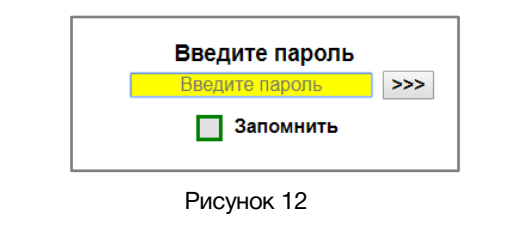

#### **Внимание!**

*Пароль по умолчанию: 1234*

Введите пароль и нажмите клавишу «Enter». В случае ввода верного пароля будет разрешено управление устройством. Если пароль неправильный, будет предложено ввести его ещё раз.

Установите флажок у значения "Запомнить" – пароль сохранится в Cookie браузера на 24 часа даже после обновления страницы или закрытия браузера.

Если вам необходимо заблокировать сделанные настройки коммутатора – выйдите из сессии управления нажав на значок дверцы в правом верхнем углу панели управления.

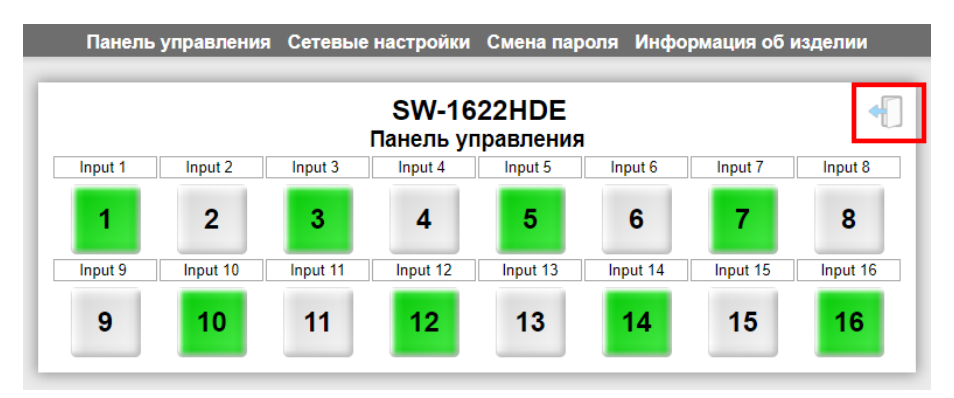

Рисунок 13

Значок исчезнет и любое новое изменение в интерфейсе управления запросит ввод пароля.

## <span id="page-13-0"></span>ПОДПИСЬ КАНАЛА

Если вы хотите присвоить каналу коммутатора своё название (мнемонику) – кликните мышкой по текстовой строке над кнопкой нужного канала в панели управления, строка станет жёлтой - введите своё имя для канала.

Нажмите на клавиатуре кнопку «Enter», текст сохранится в памяти коммутатора.

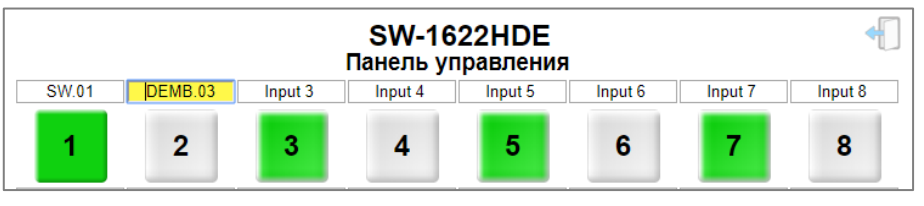

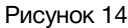

Текст можно вводить латинскими буквами, кириллицей и цифрами. Максимальное количество символов 8.

## <span id="page-13-1"></span>УПРАВЛЕНИЕ НЕСКОЛЬКИМИ КОММУТАТОРАМИ

Если вы соединили через интерфейс RS-485 несколько коммутаторов, то всё управление «Ведомыми» коммутаторами будет происходить через интерфейс «Ведущего». После подключения к «Ведущему» новых коммутаторов, их панель управления автоматически появиться в web-интерфейсе «Ведущего».

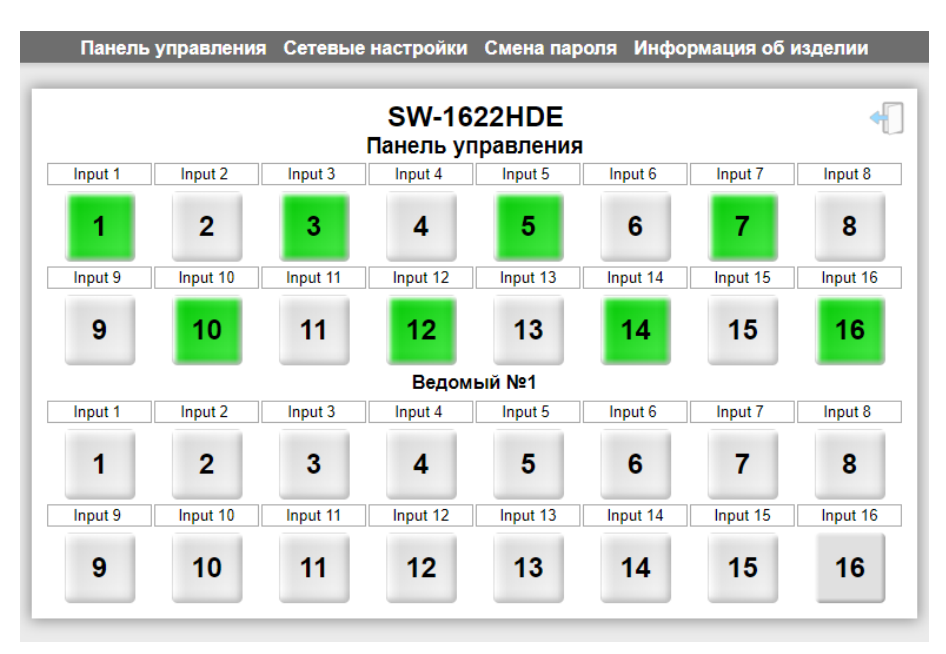

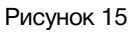

Принцип управления «Ведомым» коммутатором такой же, как и «Ведущим». Номер «Ведомого» коммутатора соответствует адресу, набранному на движках 2 и 3 «ADR» DIP-переключателя «MODE».

О соединении коммутаторов и присвоении им адресов подробно описано в разделе «Режимы работы».

## <span id="page-14-0"></span>СЕТЕВЫЕ НАСТРОЙКИ

По умолчанию коммутатор имеет следующие сетевые настройки:

- IP-адрес: 192.168.0.5
- Маска подсети: 255.255.255.0
- Шлюз: 192.168.0.1

Для изменения сетевых настроек кликните мышкой в строке закладок по надписи «Сетевые настройки» - откроется страница «Установка сетевых параметров».

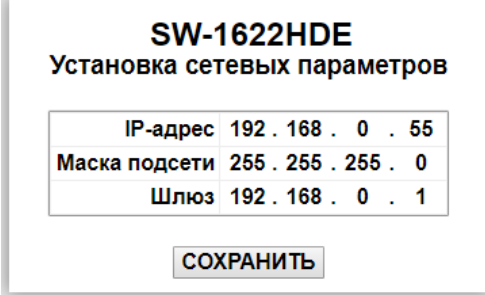

Рисунок 16

Введите ваши параметры сети и кликните мышкой по кнопке «Сохранить» - изменения запишутся в память устройства, а web-браузер автоматически подключится к коммутатору по новому адресу.

## <span id="page-14-1"></span>СМЕНА ПАРОЛЯ

В коммутаторе SW-1622HDE изменение многих параметров подтверждается вводом пароля.

#### **Внимание!!!**

*Пароль по умолчанию: 1234*

Если вам необходимо установить свой пароль, кликните мышкой по закладке «Смена пароля».

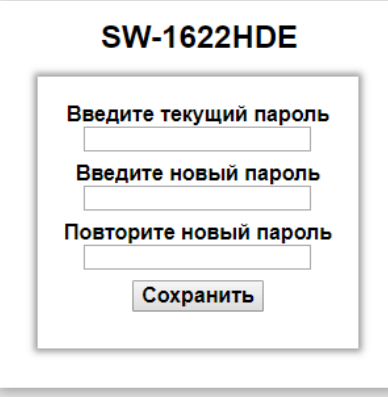

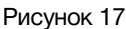

Ведите свой пароль в строках «Введите новый пароль» и «Повторите новый пароль» и действующий в строке «Введите текущий пароль». Нажмите кнопку «Сохранить».

## <span id="page-15-0"></span>ИНФОРМАЦИЯ ОБ ИЗДЕЛИИ

Для перехода на страницу «Информация об изделии» - кликните мышкой в строке закладок по надписи «Информация об изделии», страница откроется.

|                                            | Панель управления Сетевые настройки Смена пароля |                           | Информация об изделии |
|--------------------------------------------|--------------------------------------------------|---------------------------|-----------------------|
| <b>SW-1622HDE</b><br>Информация об изделии |                                                  |                           |                       |
|                                            | <b>NAME</b>                                      | SW-1622                   |                       |
|                                            | <b>SERIAL</b>                                    | 1508200001                |                       |
|                                            | <b>VERSION</b>                                   | 1.0                       |                       |
|                                            | <b>MAC</b>                                       | 00:09:65:20:00:01         |                       |
|                                            | <b>PCB</b>                                       | 1622CP1<br><b>SW22HV2</b> |                       |
|                                            | COMPILATION DATE 07.10.2019 17:52:17             |                           |                       |
|                                            | RELEASE DATE 15:00:49 07:10.2019                 |                           |                       |
|                                            | <b>ADDITIONAL</b>                                |                           |                       |
|                                            |                                                  |                           |                       |

Рисунок 18

Эта страница носит информативный характер, на ней вы сможете узнать:

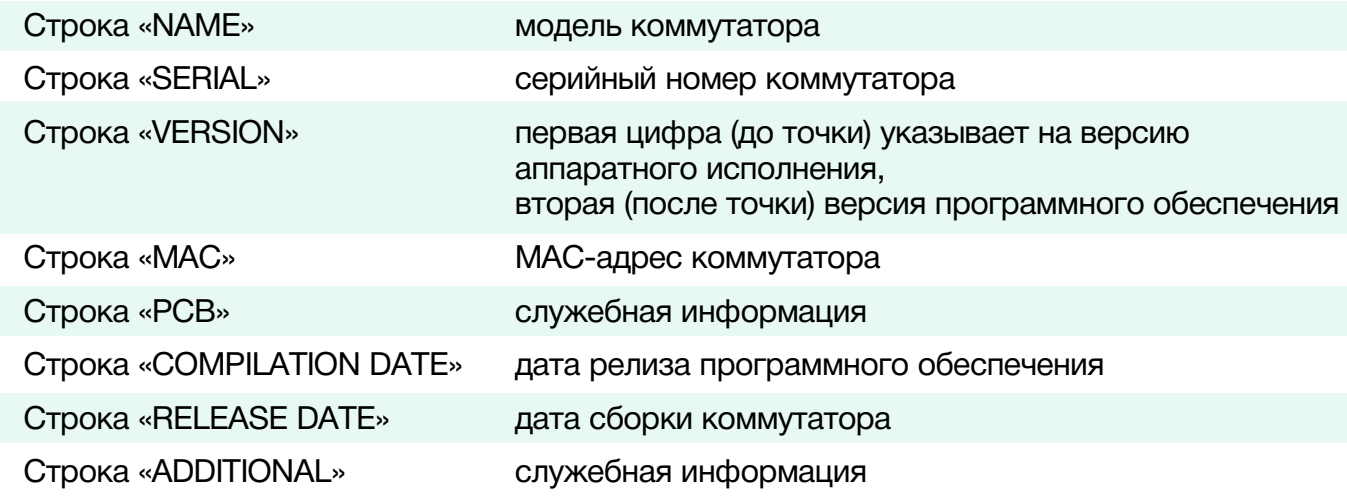

## ОБНОВЛЕНИЕ ПРОГРАММНОГО ОБЕСПЕЧЕНИЯ

- <span id="page-16-0"></span>• Для обновления ПО коммутатора обратитесь в компанию «ЛЭС». Мы вышлем вам файл прошивки по электронной почте, он имеет расширение \*.lesu;
- Подключите устройство напрямую или через сетевой коммутатор к компьютеру;
- На задней панели коммутатора переведите 4-й ползунок «UPGRD», DIP-переключателя «MODE», вниз (положение «ON»);

Перезагрузите коммутатор – выключите и снова включите питание.

В этом состоянии коммутатор имеет фиксированный адрес 192.168.0.5.

В адресной строке браузера введите адрес коммутатора и нажмите клавишу "Enter". В открывшемся окне кликните мышкой по кнопке "Обновление ПО".

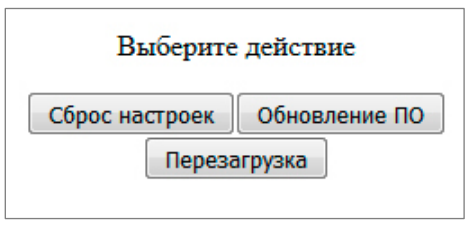

Рисунок 19

После нажатия кнопки откроется страница обновления программного обеспечения.

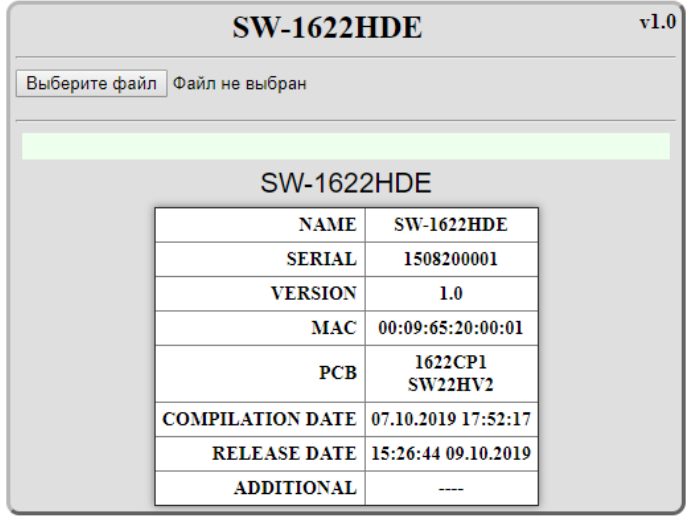

Рисунок 20

Здесь отобразится название коммутатора и номер версии программного обеспечения устройства. Кликните мышкой по кнопке «Выберите файл» и укажите файл прошивки. Обновление начнётся автоматически. Зелёная полоска индикатора будет показывать процесс обновления.

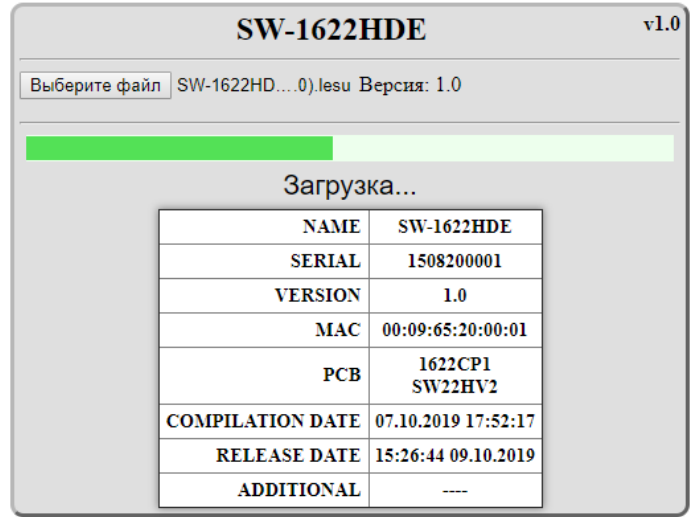

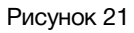

После завершения обновления отобразится надпись:

"Обновление успешно завершено!".

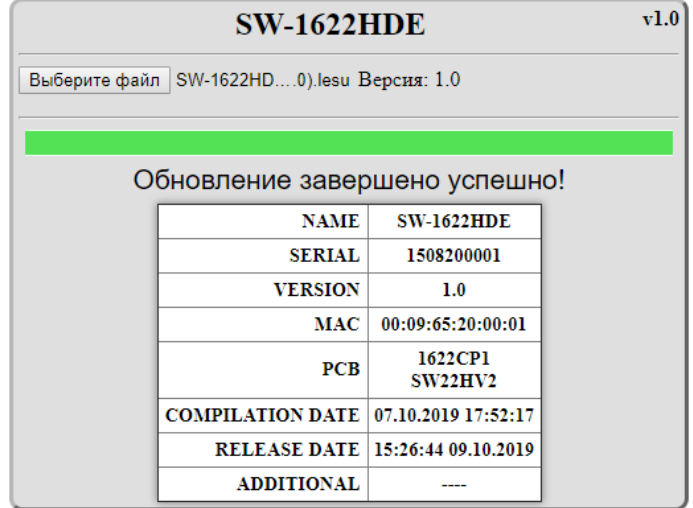

Рисунок 22

Для возвращения в обычный режим работы – выключите коммутатор, переведите 4-й ползунок «UPGRD» DIP-переключателя «MODE» вверх и снова включите питание.

## <span id="page-18-0"></span>СБРОС ПАРОЛЯ И СЕТЕВЫХ НАСТРОЕК

- Подключите устройство напрямую или через сетевой коммутатор к компьютеру;
- На задней панели коммутатора переведите 4-й ползунок «UPGRD», DIP-переключателя «MODE» вниз;

Перезагрузите коммутатор – выключите и снова включите питание.

В этом состоянии коммутатор имеет фиксированный адрес 192.168.0.5.

В адресной строке браузера введите адрес коммутатора и нажмите клавишу "Enter". В открывшемся окне кликните мышкой по кнопке "Обновление ПО".

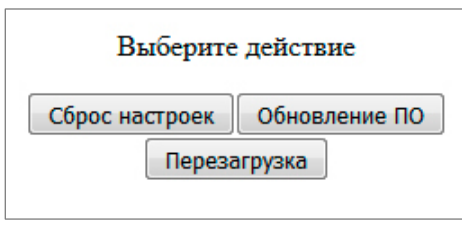

Рисунок 23

В открывшемся окне кликните левой кнопкой мышки по кнопке "Сброс настроек". Установятся заводские значения.

Для возвращения в обычный режим работы – выключите коммутатор, переведите 4-й ползунок «UPGRD», DIP-переключателя «MODE», вверх и снова включите питание.

# <span id="page-19-0"></span>УПРАВЛЕНИЕ ПО ПРОТОКОЛУ ЛЭС

Клиент управляет коммутатором по UDP. Общение между клиентской программой и коммутатором представляет собой отправку и приём пакетов длиной не более 260 байт. Каждый пакет содержит стартовый байт (всегда 0xFA), длину блока данных, команду, блок данных и два байта контрольной суммы. Общий вид пакета представлен в таблице.

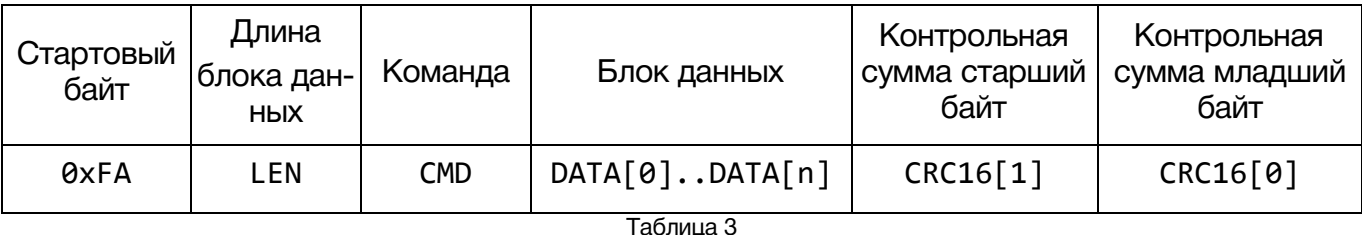

LEN - длина блока данных (DATA[0]…DATA[n]) содержит количество байт данных в пакете и может принимать значения от 0 до 255.

CRC16 - контрольная сумма, вычисляемая из значений всех байт пакета, начиная с 0xFA. Пример расчёта контрольной суммы на Delphi приведён ниже.

### <span id="page-19-1"></span>СПИСОК ОСНОВНЫХ КОМАНД:

0x00 - запрос номера подключённого входа – возвращает 1 байт;

0x80 - установка (переключение) входа. Отправляется один байт с номером входа;

0x8A - установка сетевого адреса. Отправляется 12 байт, содержащие IP-адрес, маску и адрес шлюза, начиная со старших байт;

0x8B - сброс сетевых параметров – после приёма этой команды адрес коммутатора принимает заводские значения;

0x0A - получить сетевые параметры – в ответ на запрос возвращаются 12 байт, содержащие текущие значения IP-адреса, маски и адреса шлюза.

### <span id="page-20-0"></span>ПРИМЕР РАСЧЕТА КОНТРОЛЬНОЙ СУММЫ СВС16

```
const crc16_tab:array[0..255] of word=
\overline{\mathcal{L}}$0000, $C0C1, $C181, $0140, $C301, $03C0, $0280, $C241,
    $C601, $06C0, $0780, $C741, $0500, $C5C1, $C481, $0440,
    $CC01, $0CC0, $0D80, $CD41, $0F00, $CFC1, $CE81, $0E40,
    $0A00, $CAC1, $CB81, $0B40, $C901, $09C0, $0880, $C841,
    $D801, $18C0, $1980, $D941, $1B00, $DBC1, $DA81, $1A40,
    $1E00, $DEC1, $DF81, $1F40, $DD01, $1DC0, $1C80, $DC41,
    $1400, $D4C1, $D581, $1540, $D701, $17C0, $1680, $D641,
    $D201, $12C0, $1380, $D341, $1100, $D1C1, $D081, $1040,
    $F001, $30C0, $3180, $F141, $3300, $F3C1, $F281, $3240,
    $3600, $F6C1, $F781, $3740, $F501, $35C0, $3480, $F441,
    $3C00, $FCC1, $FD81, $3D40, $FF01, $3FC0, $3E80, $FE41,
    $FA01, $3AC0, $3B80, $FB41, $3900, $F9C1, $F881, $3840,
    $2800, $E8C1, $E981, $2940, $EB01, $2BC0, $2A80, $EA41,
    $EE01, $2EC0, $2F80, $EF41, $2D00, $EDC1, $EC81, $2C40,
    $E401, $24C0, $2580, $E541, $2700, $E7C1, $E681, $2640,
    $2200, $E2C1, $E381, $2340, $E101, $21C0, $2080, $E041,
    $A001, $60C0, $6180, $A141, $6300, $A3C1, $A281, $6240,
    $6600, $A6C1, $A781, $6740, $A501, $65C0, $6480, $A441,
    $6C00, $ACC1, $AD81, $6D40, $AF01, $6FC0, $6E80, $AE41,
    $AA01, $6AC0, $6B80, $AB41, $6900, $A9C1, $A881, $6840,
    $7800, $B8C1, $B981, $7940, $BB01, $7BC0, $7A80, $BA41,
    $BE01, $7EC0, $7F80, $BF41, $7D00, $BDC1, $BC81, $7C40,
    $B401, $74C0, $7580, $B541, $7700, $B7C1, $B681, $7640,
    $7200, $B2C1, $B381, $7340, $B101, $71C0, $7080, $B041,
    $5000, $90C1, $9181, $5140, $9301, $53C0, $5280, $9241,
    $9601, $56C0, $5780, $9741, $5500, $95C1, $9481, $5440,
    $9C01, $5CC0, $5D80, $9D41, $5F00, $9FC1, $9E81, $5E40,
    $5A00, $9AC1, $9B81, $5B40, $9901, $59C0, $5880, $9841,
    $8801, $48C0, $4980, $8941, $4B00, $8BC1, $8A81, $4A40,
    $4E00, $8EC1, $8F81, $4F40, $8D01, $4DC0, $4C80, $8C41,
    $4400, $84C1, $8581, $4540, $8701, $47C0, $4680, $8641,
    $8201, $42C0, $4380, $8341, $4100, $81C1, $8081, $4040
);function crc16(b:array of Byte;len:Integer):Word;
var
  crc, i:word;begin
  crc:=sFFFF:
  for i:=0 to len-1 do crc:=(crc shr 8)xor crc16 tab[(crc and $FF) xor b[i];
  result:=crc;
end;
```
# <span id="page-21-0"></span>ТЕХНИЧЕСКИЕ ХАРАКТЕРИСТИКИ

### **Общие**

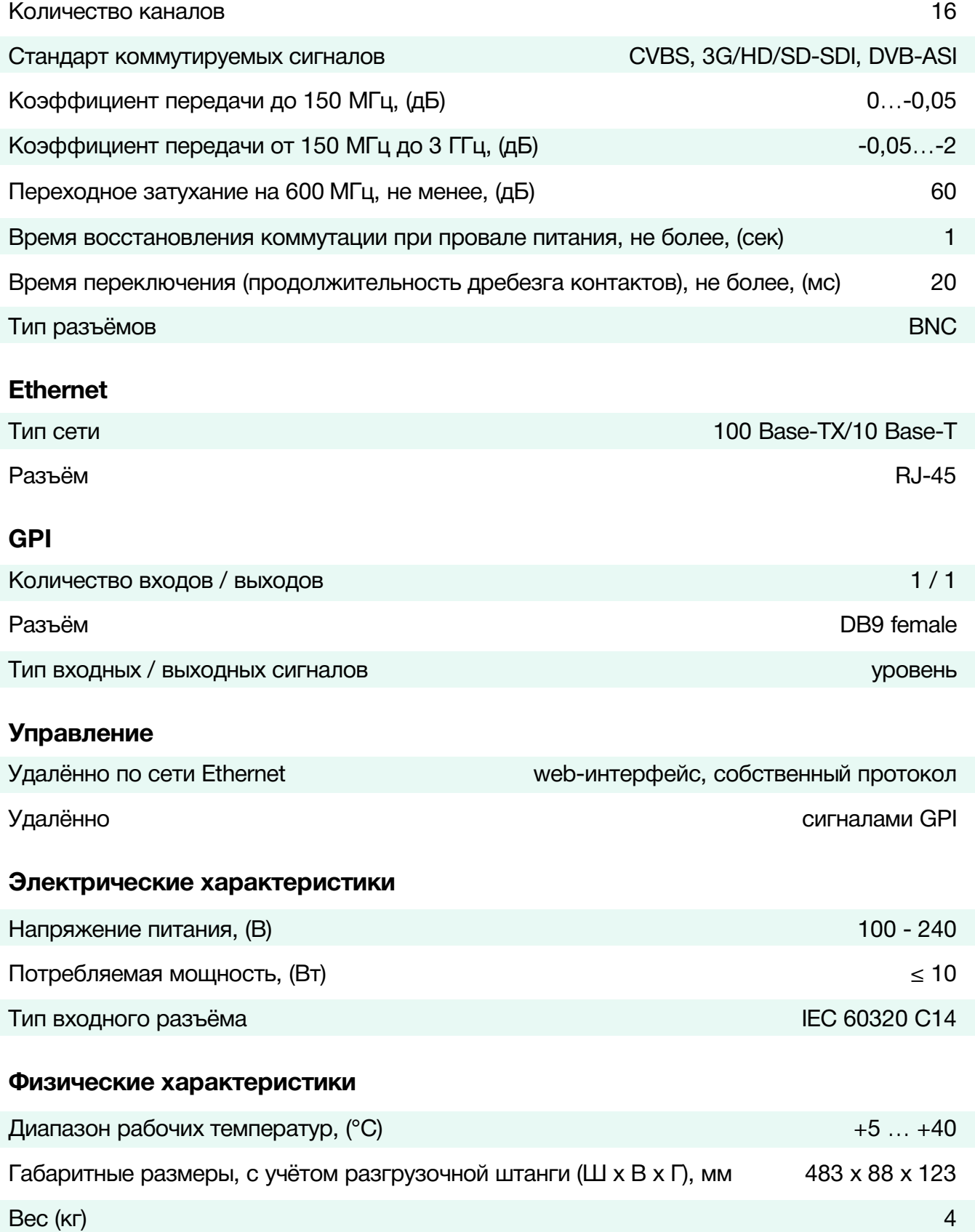

## <span id="page-22-0"></span>ГАРАНТИЙНЫЕ ОБЯЗАТЕЛЬСТВА

Фирма ЛЭС-ТВ, производитель изделия, гарантирует нормальное функционирование и соответствие параметров указанным выше при условии соблюдения требований эксплуатации.

Срок гарантии составляет 24 (двадцать четыре) месяца со дня приобретения.

Дефекты, которые могут появиться в течение гарантийного срока, будут бесплатно устранены фирмой ЛЭС-ТВ.

### <span id="page-22-1"></span>УСЛОВИЯ ГАРАНТИИ

- 1. Гарантия предусматривает бесплатную замену частей и выполнение ремонтных работ.
- 2. В случае невозможности ремонта производится замена изделия.
- 3. Гарантийное обслуживание не производится в случаях:
	- наличия механических повреждений;
	- самостоятельного ремонта или изменения внутреннего устройства;
	- наличия дефектов, вызванных стихийными бедствиями,
	- превышения предельно допустимых параметров входных и выходных сигналов, питающего напряжения и условий эксплуатации.
- 4. Случаи, безусловно не являющиеся гарантийными: разрушение компонентов прибора из-за перенапряжений в питающей сети, вызванных, например, грозовыми разрядами или другими причинами.
- 5. Гарантийное обслуживание производится в фирме ЛЭС-ТВ.

### <span id="page-22-2"></span>ДОСТАВКА ОБОРУДОВАНИЯ

Для выполнения гарантийного ремонта оборудования, доставка осуществляется владельцем изделия по адресу:

117246, г. Москва, Научный проезд, дом 20, стр. 2., компания «ЛЭС-ТВ».

Телефон: +7 (499) 995-05-90.

# <span id="page-22-3"></span>КОМПЛЕКТНОСТЬ ПОСТАВКИ

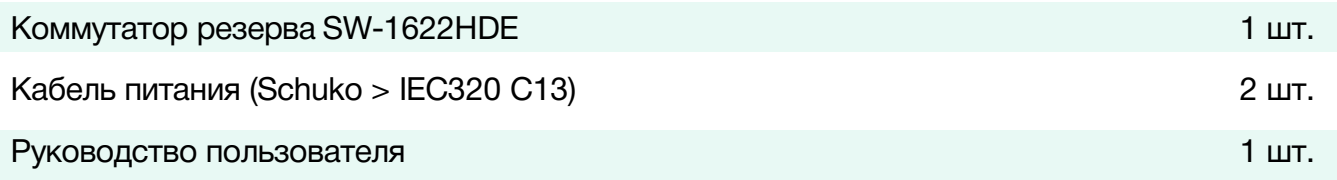

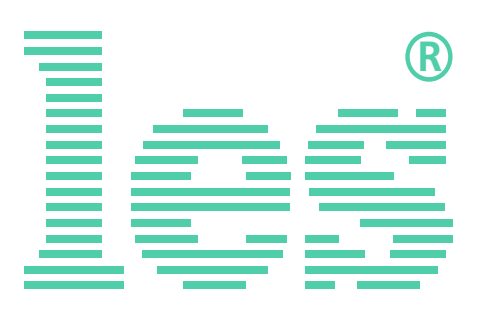

© ООО «ЛЭС-ТВ» (Лабораторные Электронные Системы) 117246, Г. Москва, Научный проезд, дом 20, стр. 2. тел. +7 (499) 995-05-90, e-mail: info[@les.r](mailto:info@les.)u, [www.les.ru](http://www.les.ru/)